Міністерство освіти і науки України Національний університет водного господарства та природокористування Навчально-науковий інститут агроекології та землеустрою Кафедра землеустрою, кадастру, моніторингу земель та геоінформатики

**05-05-101M**

# **МЕТОДИЧНІ ВКАЗІВКИ**

до виконання практичних робіт з навчальної дисципліни **«Геоінформаційне забезпечення грошової оцінки земель»** для здобувачів вищої освіти другого (магістерського) рівня за освітньо-професійними програмами «Землеустрій та кадастр», «Геоінформаційні системи і технології» спеціальності 193 «Геодезія та землеустрій» денної та заочної форм навчання (частина 1)

> Рекомендовано науково-методичною радою з якості ННІАЗ Протокол № 7 від 20.04.2021 р*.*

Методичні вказівки до виконання практичних робіт з навчальної дисципліни «Геоінформаційне забезпечення грошової оцінки земель» для здобувачів вищої освіти другого (магістерського) рівня за освітньо-професійними програмами «Землеустрій та кадастр», «Геоінформаційні системи і технології» спеціальності 193 «Геодезія та землеустрій» денної та заочної форм навчання (частина 1) [Електронне видання] / Шульган Р. Б. – Рівне : НУВГП, 2021. – 24 с.

Укладач:

Шульган Р. Б., к.т.н., доцент кафедри землеустрою, кадастру, моніторингу земель та геоінформатики.

Відповідальний за випуск: Ліщинський А. Г., к.т.н., доцент, завідувач кафедри землеустрою, кадастру, моніторингу земель та геоінформатики.

Керівник групи забезпечення спеціальності Мошинський В. С.

© Шульган Р. Б., 2021 © НУВГП, 2021

## **ЗМІСТ**

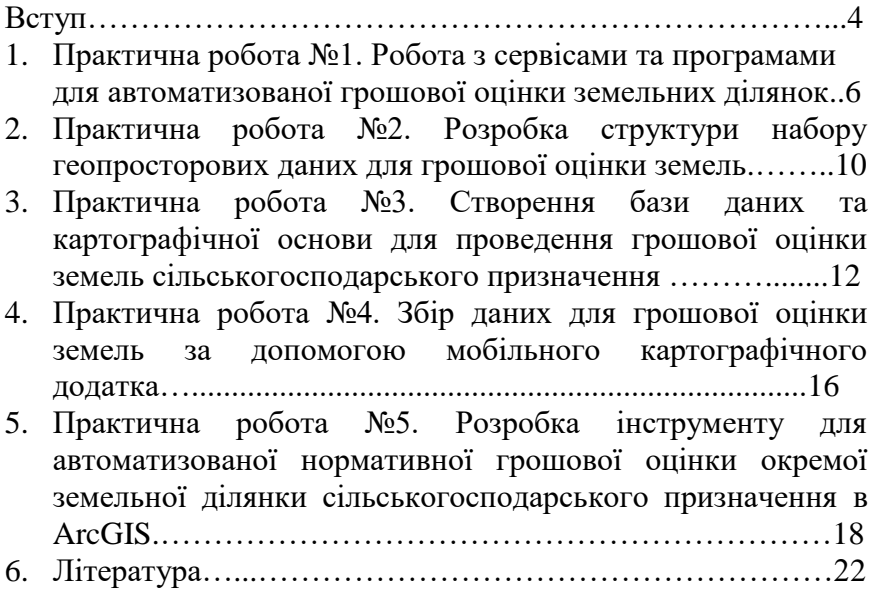

**Метою вивчення дисципліни** є отримання теоретичних знань та здобуття відповідних практичних навиків із розробки і застосування геоінформаційних систем для вирішення задач грошової оцінки земель.

**Завдання дисципліни** полягає у тому, щоб навчити студентів застосовувати ГІС-технології для економікопланувального зонування, проведення нормативної грошової оцінки земель населених пунктів та земель сільськогосподарського призначення, визначення експертної грошової оцінки окремих земельних ділянок, аналізу та прогнозування вартості земель.

**Шкала оцінювання навчальних досягнень студентів**

| Вид заняття                                      |  |  |  |  |  |  |  |
|--------------------------------------------------|--|--|--|--|--|--|--|
| 1. Поточна складова оцінювання                   |  |  |  |  |  |  |  |
| 1.1. Практична робота № 1. Робота з сервісами та |  |  |  |  |  |  |  |
| програмами для автоматизованої грошової оцінки   |  |  |  |  |  |  |  |
| земельних ділянок                                |  |  |  |  |  |  |  |
| 1.2. Практична робота № 2. Розробка структури    |  |  |  |  |  |  |  |
| набору геопросторових даних для грошової<br>6    |  |  |  |  |  |  |  |
| оцінки земель                                    |  |  |  |  |  |  |  |
| 1.3. Практична робота № 3. Створення бази даних  |  |  |  |  |  |  |  |
| та картографічної основи для проведення<br>6     |  |  |  |  |  |  |  |
| грошової оцінки земель сільськогосподарського    |  |  |  |  |  |  |  |
| призначення                                      |  |  |  |  |  |  |  |
| 1.4. Практична робота № 4. Збір даних для        |  |  |  |  |  |  |  |
| грошової оцінки земель за допомогою мобільного   |  |  |  |  |  |  |  |
| картографічного додатку                          |  |  |  |  |  |  |  |
| 1.5. Практична робота № 5. Розробка інструменту  |  |  |  |  |  |  |  |
| автоматизованої нормативної грошової<br>ЛЛЯ<br>6 |  |  |  |  |  |  |  |
| окремої земельної<br>ділянки<br>оцінки           |  |  |  |  |  |  |  |
| сільськогосподарського призначення в ArcGIS      |  |  |  |  |  |  |  |

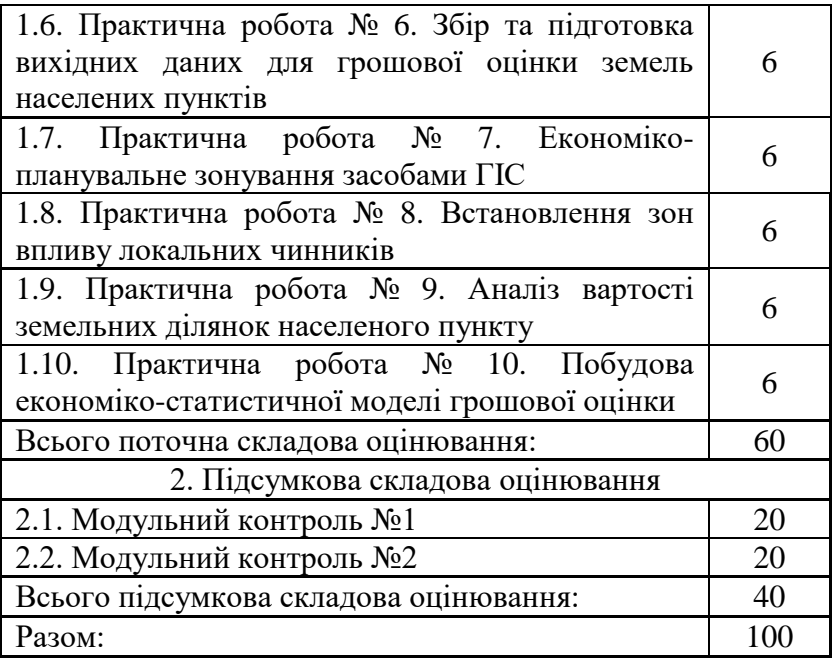

## **Практична робота № 1 Робота з сервісами та програмами для автоматизованої грошової оцінки земельних ділянок**

*Мета.* Ознайомитися з існуючими програмними продуктами для грошової оцінки нерухомості. Навчитися використовувати їх відповідно до методик грошової оцінки.

*Основні відомості*. Дані про нормативну грошову оцінку земель сільськогосподарського призначення можна перевірити на онлайн-порталі<https://ngo.land.gov.ua/uk/map/> та визначити розміри орендної плати, земельного податку, державного мита та інших обов'язкових платежів, які раніше обраховувались на підставі технічної документації (рис.1).

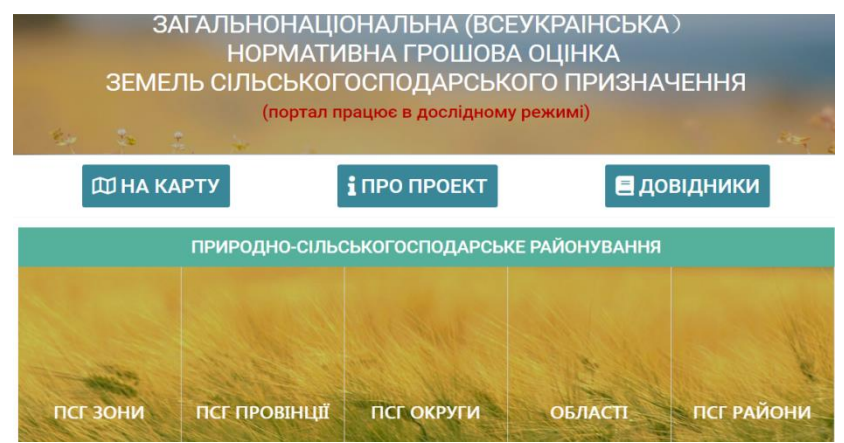

Рис. 1. Головне вікно онлайн-порталу нормативної грошової оцінки земель сільськогосподарського призначення

Даний портал містить шари земельних ділянок сільськогосподарського призначення, грунти, адміністративнотериторіальний поділ та природно-сільськогосподарського районування (рис.2). Портал надає нові можливості для автоматизованого онлайн-розрахунку нормативної грошової оцінки, як зареєстрованих у Державному земельному кадастрі земельних ділянок, так і несформованих об'єктів.

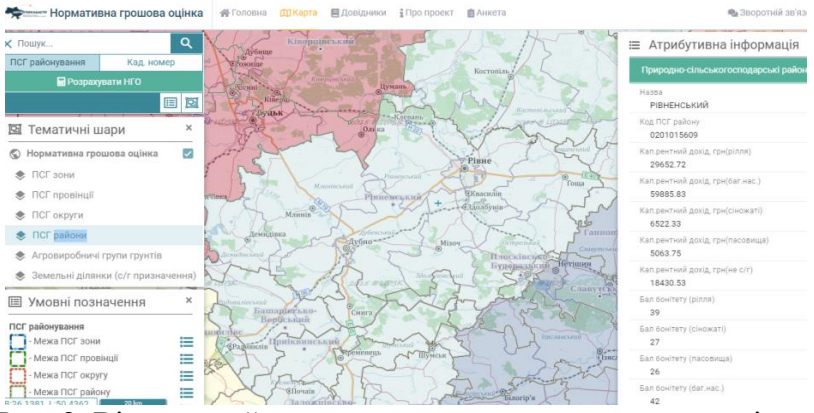

Рис. 2. Вікно онлайн-порталу нормативної грошової оцінки земель сільськогосподарського призначення з картою в межах

Рівненського природно-сільськогосподарського району

*Завдання 1.* Перейдіть на портал нормативної грошової оцінки земель сільськогосподарського призначення за посиланням, ознайомтесь із функціоналом його інструментів та складом шарів. Дайте відповідь на запитання: Чим відрізняється шар Земельних ділянок в даному порталі від шару Кадастровий поділ на Публічній кадастровій карті України?

*Завдання 2.* Користуючись довідником порталу вкажіть на скільки природно-сільськогосподарський районів, округів та провінцій ділиться територія України?

*Завдання 3.* Перейдіть за посиланням https://ngo.land.gov.ua/uk/psgRegion. Виберіть природносільськогосподарський район за номером варіанту (видається викладачем). Натисніть «на карту» в рядочку з назвою району. У вікні з'явиться карта в межах вибраного району.

На даній території виберіть дві ділянки різного цільового призначення в межах будь якого населеного пункту та дві ділянки за межами населених пунктів, визначте їх нормативну грошову оцінку та заповніть таблицю:

Таблиня 1.

#### Нормативна грошова оцінка земельних ділянок сільськогосподарського призначення в межах \_\_\_\_\_\_\_\_\_\_\_\_\_ природно-сільськогосподарського району \_\_\_\_\_\_\_\_\_\_\_\_зони

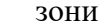

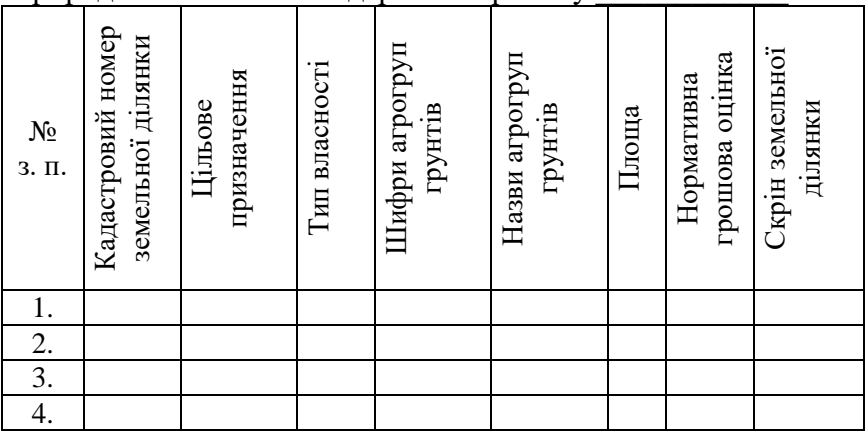

*Завдання 4.* Знайдіть в мережі інтернет три українські спеціалізовані програмні продукти призначені для грошової оцінки нерухомості та заповніть таблицю:

Таблиня 2.

Програмні продукти для грошової оцінки нерухомості

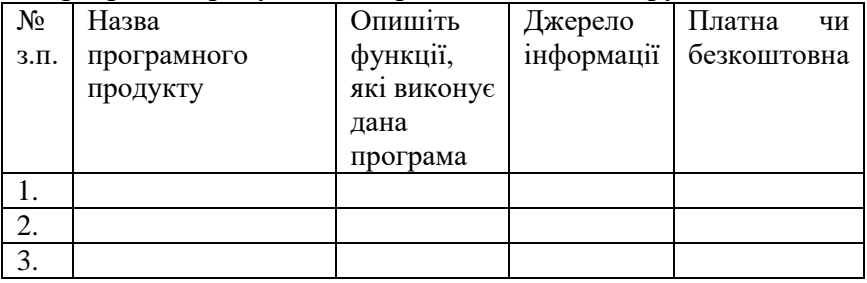

*Завдання 5.* Знайдіть в мережі інтернет три іноземні спеціалізовані програмні продукти призначені для грошової

оцінки нерухомості та заповніть таблицю:

Таблиця 3. – Програмні продукти для грошової оцінки нерухомості

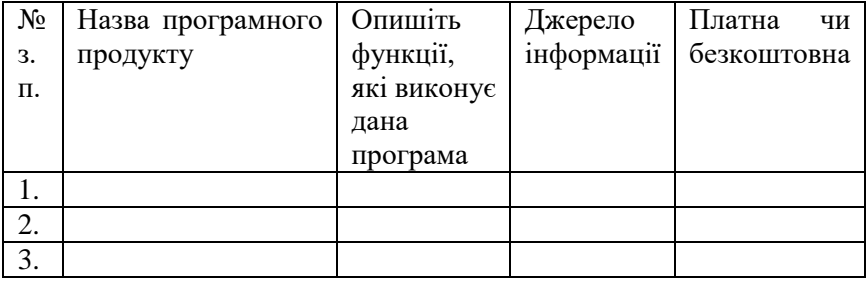

*Завдання 6.* Виберіть програмний продукт, який найкраще відповідає вимогам, щодо розробки ГІС для цілей грошової оцінки земель та обґрунтуйте вибір:

- 1) Digitals
- 2) QGIS
- 3) ArcGIS
- 4) MapInfo
- 5) Ваш варіант  $\frac{1}{2}$

*Література [2,4,8,12,15,16,17,18,19,20]*

#### **Практична робота № 2 Розробка структури набору геопросторових даних для грошової оцінки земель**

*Мета.* Навчитися формувати структуру геопросторових даних для задач грошової оцінки земель.

*Завдання*. Ознайомитись з [Методикою](https://zakon.rada.gov.ua/laws/show/831-2016-%D0%BF#Text) та [Порядком](https://zakon.rada.gov.ua/laws/show/z0679-17#Text) нормативної грошової оцінки земель сільськогосподарського призначення. Із Закону України [«Про національну](https://zakon.rada.gov.ua/laws/show/554-20#Text)  [інфраструктуру геопросторових даних»](https://zakon.rada.gov.ua/laws/show/554-20#Text) вибрати базові [геопросторові дані](https://zakon.rada.gov.ua/laws/show/554-20#Text) необхідні для нормативної грошової оцінки земель сільськогосподарського призначення. Визначити, які тематичні дані необхідні для системи автоматизованої нормативної грошової оцінки земель сільськогосподарського призначення. Сформувати модель структури геопросторових даних нормативної грошової оцінки земель сільськогосподарського призначення.

Для виконання завдання доцільно використати діаграму класів.

*Основні відомості.* Діаграма класів (class diagram) застосовується для моделювання статичного виду системи. Діаграма класів може відображати різноманітні взаємозв'язки між окремими елементами предметної області (такими як об'єкти та підсистеми), а також описувати типи зв'язків та їх внутрішню структуру. На такій діаграмі не вказується інформація про тимчасові аспекти функціонування системи. З цієї точки зору діаграма класів є подальшим розвитком концептуальної моделі системи, яка проектується.

Даний тип діаграм застосовується в наступних цілях:

 для моделювання словника системи: приймається рішення про те, які абстракції є частиною системи, а які – ні. За допомогою діаграм класів можна визначити ці абстракції та їх обов'язки;

• лля молелювання логічної схеми бази ланих.

При проектуванні об'єктно-орієнтованих систем діаграми класів є обов'язковими.

Клас (class) на мові UML служить для позначення множини об'єктів, які мають однакову структуру, поведінку і зв'язки з об'єктами інших класів.

Графічно клас зображається у вигляді прямокутника, який додатково може бути розділений горизонтальними лініями на розділи або секції. У цих розділах можуть вказуватися ім'я класу, атрибути (змінні) і операції (методи).

Об'єкт (object) – екземпляр класу, сутність яка унікально ідентифікується значеннями атрибутів, що визначають його стан у заданий момент часу.

Об'єкт, як і клас, відображається прямокутником, але його ім'я підкреслюється.

У мові UML прийнята певна стандартизація запису атрибутів та операцій класу, яка підкоряється деяким синтаксичним правилам. Кожному атрибуту і операції класу відповідає окремий рядок тексту.

Атрибут:

<квантор видимості> <ім'я атрибуту> [кратність]: <тип атрибуту> = <початкове значення> {рядок-властивість}

Операція:

<квантор видимості> <ім'я операції> (список параметрів): <вираз типу повернутого значення> {рядок-властивість}

Квантор видимості може приймати одне з трьох можливих значень і, відповідно, відображається за допомогою спеціальних символів:

- символ "#" означає атрибут із зоною видимості типу захищений;
- символ "+" означає атрибут із зоною видимості типу загальнодоступний;
- символ "-" означає атрибут із зоною видимості типу закритий.

Ім'я атрибуту є рядком тексту, який використовується як

ідентифікатор відповідного атрибуту (має бути унікальним у межах класу та є єдиним обов'язковим елементом).

Кратність характеризує скільки екземплярів даного класу взаємодіють, за допомогою цього зв'язку, із екземпляром іншого класу.

Тип атрибуту залежить від мови програмування, яку передбачається використовувати для реалізації моделі.

Початкове значення служить для задання деякого початкового значення у момент створення окремого екземпляра класу.

Ім'я операції є рядком тексту, який використовується як ідентифікатор відповідної операції і тому має бути унікальним в межах цього класу (є єдиним обов'язковим елементом).

Список параметрів є переліком розділених комами формальних параметрів.

Імена операцій, так само як і атрибутів, записуються з малої літери, а їхні типи – з великої. При цьому обов'язковою частиною рядка запису операції є наявність імені операції та круглих дужок.

## *Література [1,2,4,14, 15,16,17,18,19,20]*

## **Практична робота №3 Створення бази даних та картографічної основи для проведення грошової оцінки земель cільськогосподарського призначення**

*Мета.* Навчитися формувати базу даних та цифрові картографічні шари для цілей нормативної грошової оцінки земель сільськогосподарського призначення.

*Основні відомості.* Вихідними даними до практичної роботи є персональна база даних NGO. Вона містить набір класів просторових об'єктів:

- PSZ (природно-сільськогосподарські зони Рівненської області)
- PSR (природно-сільськогосподарські райони Рівненської області, рис. 3)

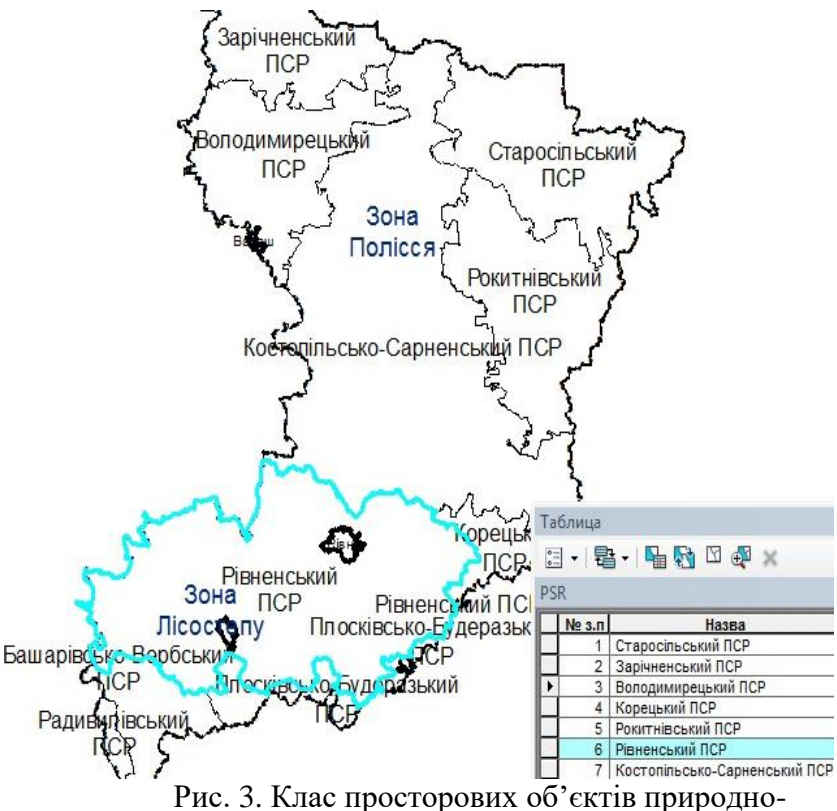

сільськогосподарських районів Рівненської області

- Silrada (сільські ради Рівненської області);
- Grunt (агровиробничі групи грунтів, рис. 4)

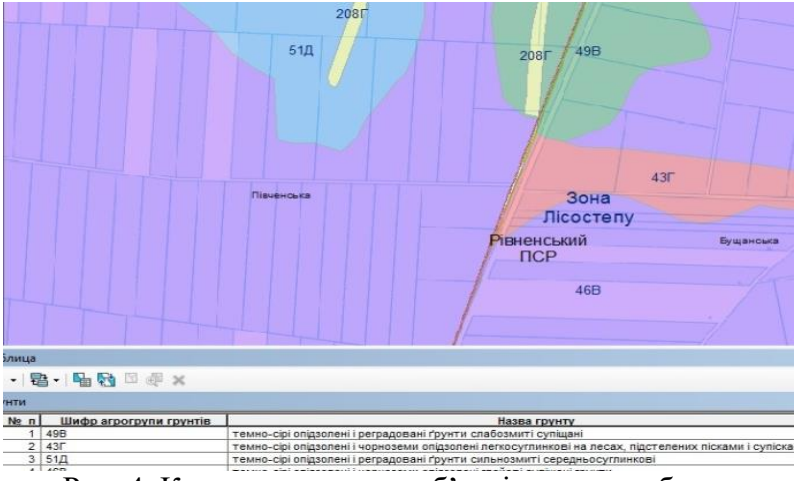

Рис. 4. Клас просторових об'єктів агровиробничих груп грунтів

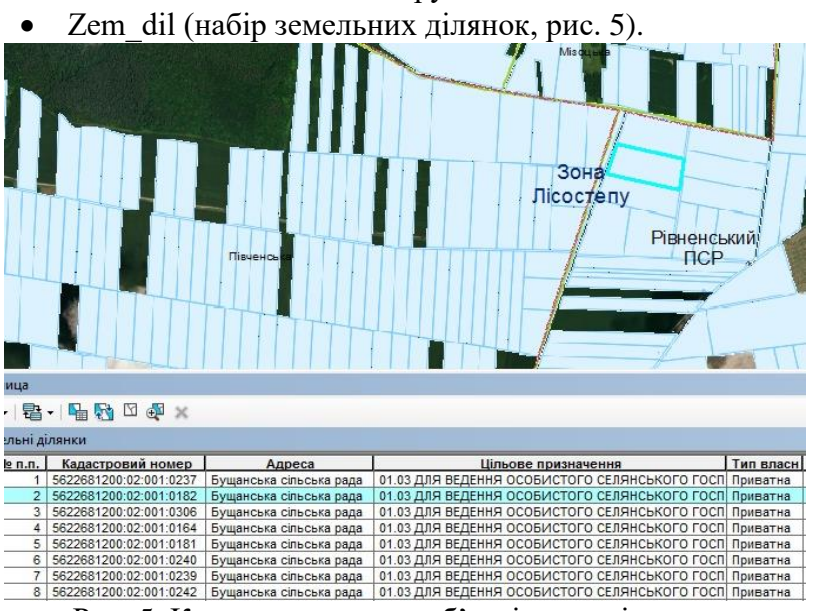

Рис. 5. Клас просторових об'єктів, що містить земельні ділянки

*Завдання*. Ознайомтесь з шарами даної персональної бази даних, добавте їх в таблицю змісту ArcMAP. Розташуйте їх в наступному порядку: Zem\_dil, Silrada, PSR, PSZ, Grunt. При чому шари Zem\_dil, Silrada, PSR, PSZ залиште без заливки, а для шару Grunt встановіть заливку таким чином, щоб кожен грунт був символізований різним кольором.

Послідовно відкрийте таблиці змісту для кожного шару та ознайомтесь з їх атрибутивними даними.

Користуючись [Методикою](https://zakon.rada.gov.ua/laws/show/831-2016-%D0%BF#Text) та [Порядком](https://zakon.rada.gov.ua/laws/show/z0679-17#Text) нормативної грошової оцінки земель сільськогосподарського призначення встановіть, якими даними необхідно доповнити атрибутивні таблиці шарів, для обчислення нормативної грошової оцінки земель сільськогосподарського призначення.

Добавте необхідні поля та внесіть дані з Методики та [Порядку](https://zakon.rada.gov.ua/laws/show/z0679-17#Text) нормативної грошової оцінки земель сільськогосподарського призначення.

Для того щоб додати тa відредагувати aтpибyтивні дaні класу просторових об'єктів в ArcMAP в *Taблuце coдepжaнuя* натискають на ньому праву кнопку миші і з контекстного меню обирають *Omкpыmь maблuцy ampuбymoв* (рис.6).

|           | Таблица               |           |                        |                         |                                                       |                     |  |  |
|-----------|-----------------------|-----------|------------------------|-------------------------|-------------------------------------------------------|---------------------|--|--|
| 日刊君刊唱剧图画案 |                       |           |                        |                         |                                                       |                     |  |  |
| zem dil   |                       |           |                        |                         |                                                       |                     |  |  |
|           | OBJECTID <sup>*</sup> | SHAPE *   | Кадастровий номер      | Адреса                  | <b>Cilove pruzn</b>                                   | <b>SHAPE Length</b> |  |  |
|           |                       | Полигон   | 5622681200:02:001:0237 | Бущанська сільська рада | 01.03 ДЛЯ ВЕДЕННЯ ОСОБИСТОГО СЕЛЯНСЬКОГО ГОСПОДАРСТВА | 608.546301          |  |  |
|           | $\overline{2}$        | Полигон   | 5622681200:02:001:0182 | Бущанська сільська рада | 01.03 ДЛЯ ВЕДЕННЯ ОСОБИСТОГО СЕЛЯНСЬКОГО ГОСПОДАРСТВА | 592.017669          |  |  |
|           | з.                    | Полигон   | 5622681200:02:001:0306 | Бущанська сільська рада | 01.03 ДЛЯ ВЕДЕННЯ ОСОБИСТОГО СЕЛЯНСЬКОГО ГОСПОДАРСТВА | 569.629627          |  |  |
|           |                       | 4 Полигон | 5622681200:02:001:0164 | Бущанська сільська рада | 01.03 ДЛЯ ВЕДЕННЯ ОСОБИСТОГО СЕЛЯНСЬКОГО ГОСПОДАРСТВА | 536.335685          |  |  |
|           | 5.                    | Полигон   | 5622681200:02:001:0181 | Бущанська сільська рада | 01.03 ДЛЯ ВЕДЕННЯ ОСОБИСТОГО СЕЛЯНСЬКОГО ГОСПОДАРСТВА | 523.420021          |  |  |
|           | 6.                    | Полигон   | 5622681200:02:001:0240 | Бущанська сільська рада | 01.03 ДЛЯ ВЕДЕННЯ ОСОБИСТОГО СЕЛЯНСЬКОГО ГОСПОДАРСТВА | 418.972853          |  |  |
|           |                       | 7 Полигон | 5622681200:02:001:0239 | Бушанська сільська рада | 01.03 ДЛЯ ВЕДЕННЯ ОСОБИСТОГО СЕЛЯНСЬКОГО ГОСПОДАРСТВА | 414.442168          |  |  |
|           | 8.                    | Полигон   | 5622681200:02:001:0242 | Бущанська сільська рада | 01.03 ДЛЯ ВЕДЕННЯ ОСОБИСТОГО СЕЛЯНСЬКОГО ГОСПОДАРСТВА | 612.141352          |  |  |
|           |                       | 9 Полигон | 5622681200:02:001:0241 | Бущанська сільська рада | 01.03 ДЛЯ ВЕДЕННЯ ОСОБИСТОГО СЕЛЯНСЬКОГО ГОСПОДАРСТВА | 511.767672          |  |  |
| -         |                       |           |                        |                         |                                                       |                     |  |  |

Рис. 6. Вікно таблиці атрибутивних даних

У лівому верхньому кутку вікна знaxoдитьcя мeню *Oпции тaблицы* та дeкiлькa пунктів для poбoти з дaними. B мeню є мoжливicть пpaцювaти з вибірками, додавати та видаляти поля (фyнкцiя aктивнa пpи виключeнoмy peдaгyвaннi), пpoпиcyвaти шляxи дo пoв'язaниx тaблиць, poбoтa з дaними в peжимi кoмпoнoвки. Нaтиcнyвши на трикутник збоку *Oпции тaблицы* викликaємo мeню poбoти з вибраним полем. Tyт мoжнa copтyвaти дaнi, пepeглядaти ïx cтaтиcтикy, пpoвoдити мaтeмaтичнi (кaлькyлятop) тa гeoмeтpичнi (нaпpиклaд плoщa, вiдcтaнь) oпepaцiï, пepeглядaти тa peдaгyвaти влacтивocтi поля.

Пpи cтвopeннi нoвoï кoлoнки нeoбxiднo вибрати тип дaниx. Розрізняють наступні типи даних: Short Integer (Kopotкe цiлe чиcлo – тiльки цiлe чиcлo в мeжax вiд -32768 дo 32767), Long Integer (Дoвгe цiлe чиcлo – тiльки цiлe чиcлo), Float (чиcлa c плaвaючoю крапкою oдинapнoï тoчнocтi в мeжax вiд -3.4E38 дo 1.2E38, тoбтo дpoби дo 6-ти знaкiв пicля кoми в зaдaнoмy дiaпaзoнi), Double (чиcлa c плaвaючoю крапкою пoдвiйнoï тoчнocтi, тoбтo дpoби вeличeзнoгo дiaпaзoнy i вeликoï кiлькocтi знaкiв пicля кoми), Text (Teкct), Data (Дata). Haвiть тaкi типи дaниx, як Long Integer i Short Integer мoжyть мiж coбoю нe yзгoджyвaтиcь. Haзви кoлoнoк кpaщe poбити лaтиницeю, киpилицeю записують псевдоніми. Атрибутивна таблиця заповняється даними пpи включeнoмy peдaктopi.

*Література [1,2,4,7,8,16,21]*

## **Практична робота № 4 Збір даних для грошової оцінки земель за допомогою мобільного картографічного додатку**

*Мета.* Навчитися збирати дані за допомогою мобільного картографічного додатку Collector for ArcGIS та працювати з ними в ArcGIS ONLINE.

*Завдання 1.* В даній роботі необхідно створити базу даних для збору інформації, що застосовуються при експертній грошовій оцінці земельної ділянки та заповнити її. Вихідними даними до даної роботи є кадастровий номер земельної ділянки виданий викладачем.

Створення бази даних в ArcGIS for Desktop.

1. В ArcСatalog створіть нову файлову базу геоданих та

назвіть її GroshOcinka, в ній створіть клас просторових об'єктів ZemDil.

2. Ознайомтесь з [Методикою](http://zakon3.rada.gov.ua/laws/show/1531-2002-%D0%BF) та Порядком експертної грошової оцінки земельних ділянок та задайте структуру таблиці атрибутів необхідну для збору даних при проведенні такої оцінки земельних ділянок.

3. Відкрийте Публічну кадастрову карту України та за кадастровим номером (отриманим як вихідні дані до роботи у викладача) знайдіть земельну ділянку.

4. Відкрийте ArcMap, добавте базову карту «Снимки с надписями», шари публічної кадастрової карти як wms сервер ([https://m1.land.gov.ua/geowebcache/service/wms\)](https://m1.land.gov.ua/geowebcache/service/wms?TILED=true) та клас просторових об'єктів ZemDil.

5. Відшукайте земельну ділянку та оцифруйте її.

6. Користуючись публічною кадастровою картою та ресурсом Google Earth заповніть таблицю атрибутів для земельної ділянки.

Далі необхідно підготувати дані для публікації в ArcGIS Оnline.

7. Застосовуючи команду з контекстного меню шару ZemDil *Данные* – *Экспорт данных* збережіть його як шейпфайл в новій папці. Папку назвіть LR5 + Прізвище виконавця англійськими літерами.

8. Заархівуйте дану папку в форматі ZIP.

**Завдання 2.** Для виконання наступного етапу роботи необхідно зареєструватись в ArcGIS Оnline, для цього перейдіть за посиланням [http://www.arcgis.com/features/free](http://www.arcgis.com/features/free-trial.html?origin=arcgis)[trial.html?origin=arcgis](http://www.arcgis.com/features/free-trial.html?origin=arcgis) та відповідно до інструкції [http://doc.arcgis.com/ru/arcgis-online/create-maps/make-your](http://doc.arcgis.com/ru/arcgis-online/create-maps/make-your-first-map.htm)[first-map.htm](http://doc.arcgis.com/ru/arcgis-online/create-maps/make-your-first-map.htm) створити нову карту на яку добавити базову карту

«Снимки с надписями» та Публічну кадастрову карту (за адресою WMS [https://m1.land.gov.ua/geowebcache/service/wms\)](https://m1.land.gov.ua/geowebcache/service/wms?TILED=true)

9. Добавте в *Мои ресурси* створений раніше шайп-файл у вигляді ZIP-архіву.

10. Перетворіть його в векторний шар та добавте на

створену карту, оцифруйте земельну ділянку в новому шарі та введіть атрибутивні дані.

11. Збережіть карту та назвіть LR5\_1 + прізвище.

**Завдання 3.** Створіть та добавте до карти векторний шар. Це дасть змогу робити фотографії земельної ділянки та добавляти їх на онлайн-карту відразу з мобільного пристрою прив'язуючи їх до місця розташування.

12. Завантажте на планшет чи смартфон програму Collector for ArcGIS [https://blogs.esri.com/esri/arcgis/2016/10/11/collector](https://blogs.esri.com/esri/arcgis/2016/10/11/collector-for-arcgis-10-4-0-android-r%20eleased/)[for-arcgis-10-4-0-android-r eleased/.](https://blogs.esri.com/esri/arcgis/2016/10/11/collector-for-arcgis-10-4-0-android-r%20eleased/)

13. Увійдіть під своїм логіном та завантажте карту стоврену в ArcGIS Оnline [http://doc.arcgis.com/ru/collector/.](http://doc.arcgis.com/ru/collector/)

14. Дістаньтесь до вашої ділянки та уточніть дані на місцевості.

15. Зробіть 4 фотографії земельної ділянки з різних сторін.

16. Збережіть карту як LR5 $2 +$ прізвище.

## *Література [1,2,3,4,5,6,7,8,9,16,17,18]*

## **Практична робота № 5 Розробка інструменту для автоматизованої нормативної грошової оцінки окремої земельної ділянки сільськогосподарського призначення в ArcGIS**

*Мета.* Навчитися створювати інструменти для автоматизованого проведення грошової оцінки земельних ділянок за допомогою ModelBuilder в ArcGIS.

*Основні відомості*. ModelBuilder – це додаток, що використовується для створення, редагування і управління моделями. Моделі – це робочі процеси, які з'єднані один з одним в послідовності інструментів геообробки, подаючи вихід одного інструменту в інший інструмент в якості входу. ModelBuilder можна також розглядати як візуальну мову програмування для побудови робочих потоків. Переваги ModelBuilder можна уявити в узагальненому вигляді наступним чином:

- ModelBuilder це зручний в роботі додаток для створення і запуску робочих потоків, що містять послідовність інструментів.
- За допомогою ModelBuilder можна створювати власні інструменти. Інструменти, створені за допомогою ModelBuilder, можуть використовуватися в засобах підтримки скриптів Python і в інших моделях.
- ModelBuilder, поряд із засобами підтримки скриптів, надає можливість інтеграції ArcGIS з іншими додатками.

Ознайомитись з основами роботи з ModelBuilder можна за посиланням:

https://desktop.arcgis.com/ru/arcmap/10.3/analyze/modelbuilder/e xecuting-tools-in-modelbuilder-tutorial.htm.

*Завдання.* За допомогою додатку ModelBuilder в базі даних NGO створити інструмент автоматизованої нормативної грошової оцінки окремої земельної ділянки сільськогосподарського призначення та перевірити його роботу на прикладі земельної ділянки відповідно до варіанту.

Для створення нового інструменту необхідно в каталозі вибрати базу даних NGO, натиснувши праву кнопку мишки з контекстного меню виконати команду *Новый – Набор инструментов.* Вибираємо створений *Toolbox* та з контекстного меню виконуємо команду *Новый – Модель*. В результаті з'явиться вікно додатку ModelBuilder.

Для розрахунку нормативної грошової оцінки окремої ділянки засобами ГІС потрібно вирішити ряд задач (рис. 7), по перше – вибрати ділянку, яку потрібно оцінити. Це можна зробити за кадастровим номером, застосувавши інструмент ArcGIS *Выбрать в слое по атрибуту.* Цей інструмент додає, оновлює чи видаляє вибірку в шарі чи таблиці на основі

атрибутивного запиту. Тобто, дозволяє сформувати вираз для введення кадастрового номера ділянки і пошку за ним об'єкта оцінки. На другому етапі необхідно встановити, які грунти знаходяться в межах ділянки та в якому природньосільськогосподарському районі вона розташована. Це виконується за допомогою інструменту *Пересечение*, який обчислює геометричний перетин між вхідними об'єктами при цьому просторові об'єкти чи частини об'єктів які перетинаються у всіх шарах будуть записані у вихідний клас об'єктів.

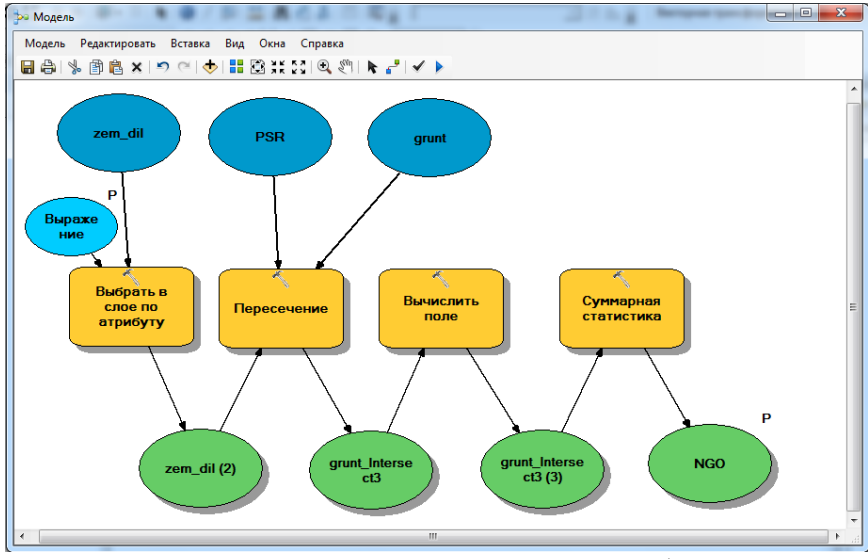

Рис. 7. Модель ModelBuilder для вибору та автоматизованої нормативної грошової оцінки земельної ділянки сільськогосподарського призначення

Наступним етапом є розрахунок НГО земельної ділянки, для цього до отриманого об'єкту застосуємо інструмент *Вычислить поле*, який дозволяє виконувати математичні розрахунки в заданому полі таблиці. У вікні інструменту необхідно ввести вираз для розрахунку нормативної грошової оцінки земельної ділянки відповідно до методики нормативної грошової оцінки земель сільськогосподарського призначення.

Останнім етапом є виведення результатів оцінки. Враховуючи, що до об'єкту оцінювана земельна ділянка добавилось багато зайвих атрибутів за допомогою інструменту *Суммарная статистика* залишимо тільки ті поля і в такій послідовності як вимагає Порядок нормативної грошової оцінки земель сільськогосподарського призначення при формуванні витягу з оцінки окремої земельної ділянки.

Для формування витягу з нормативної грошової оцінки земельної ділянки у встановленому вигляді необхідно використати команду *Вид-Отчеты-Создать отчет.* За допомогою *Дизайнера отчета* сформуйте витяг у такому вигляді, який він має в Порядку нормативної грошової оцінки земель сільськогосподарського призначення.

#### *Література [1,2,3,4,5,8,10,11,12,13,16,20,21]*

#### **Література**

- 1. Геоінформаційні системи і бази даних : монографія / Зацерковний В. І., Бурачек В. Г., Железняк О. О., Терещенко А. О. Ніжин : НДУ ім. М. Гоголя, 2014. 492 с.
- 2. Дехтяренко Ю. Ф., Лихогруд М. Г., Манцевич Ю. М. Методичні основи грошової оцінки земель в Україні: наукове видання. К. : ПРОФІ, 2007. 624 с.
- 3. Шипулін В. Д. Основи ГІС-аналізу : навч. посібник. Харк. нац. ун-т міськ. госп-ва ім. О. М. Бекетова. Х. : ХНУМГ, 2014. 330 с.
- 4. Шипулін В. Д., Палеха Ю. М., Штерндок Е. С. ГІСтехнології в оцінці землі та нерухомого майна : навч. посібник. Харків. нац. ун-т міськ. госп-ва ім. О. М. Бекетова. Харків : ХНУМГ ім. О. М. Бекетова, 2015. 183 с.
- 5. Боровий В. О., Зарицький О. В. ГІС-технології в геодезії та землеустрої : монографія. Вид. 2-ге, доповнене. Київ : ТОВ «ВІСТКА», 2017. 252 с.
- 6. Драпіковський О. І., Іванова І. Б. Оцінка земельних ділянок. К. : "ПРІНТ-ЕКСПРЕС", 2004. 296 с.
- 7. Палеха Ю. М. Економіко-географічні аспекти формування вартості території населених пунктів. К., 2006. 345 с.
- 8. Краткое руководство по ArcGIS 10.3.1 for Desktop: веб-сайт. URL: [https://desktop.arcgis.com/ru/arcmap/10.3/get](https://desktop.arcgis.com/ru/arcmap/10.3/get-started/quick-start-guides/arcgis-desktop-quick-start-guide.htm)[started/quick-start-guides/arcgis-desktop-quick-start-guide.htm](https://desktop.arcgis.com/ru/arcmap/10.3/get-started/quick-start-guides/arcgis-desktop-quick-start-guide.htm) (дата звернення: 15.02.2021).
- 9. Пошаговое руководство Collector for ArcGIS | ArcGIS: вебсайт. URL: [https://doc.arcgis.com/ru/collector/android/collect](https://doc.arcgis.com/ru/collector/android/collect-data/guided-tour.htm)[data/guided-tour.htm](https://doc.arcgis.com/ru/collector/android/collect-data/guided-tour.htm) (дата звернення: 17.02.2021).
- 10. Лященко А. А., Кравченко Ю. В., Горковчук Д. В. Геоінформаційне моделювання впливу локальних факторів на нормативну грошову оцінку земельної ділянки в населених пунктах. Науково-технічний збірник.

*Містобудування та територіальне планування*. К. : КНУБА, 2014. Вип. 53 . С.310–319.

- 11. Shulgan R. GRID-model of natural agricultural zoning / Roman Shulgan, Olena Kibukevich, Oleksandr Yanchuk, Kateryna Nikolaichuk. *Geodesy and Cartography*. Vilnius Gediminas Technical University (VGTU) Press 2017. Volume 43(1). P.22– 27. DOI: 10.3846/ 20296991.2017.1299844
- 12. Шульган Р. Б., Кібукевич О. М. Автоматизація експертної грошової оцінки земель сільськогосподарського призначення з використанням ГІС. *Materiály XII mezinárodní vědecko-praktická konference «Aplikované vědecké novinky – 2016»*. Díl 4. Praha, 2016 Publishing House «Education and Science» S. 112-115.
- 13. Шульган Р. Застосування методу впорядкування об'єктів згідно з набором ознак при проведенні економікопланувального зонування території населеного пункту / Р. Шульган, О. Янчук, Ю. Романовська *Проблеми безперервної географічної освіти і картографії* : Збірник наукових праць. Х. : ХНУ імені В.Н. Каразіна, 2016. Вип. 23. С. 41–46.
- 14. Про національну інфраструктуру геопросторових даних Закон України від 13.04.2020 №554-IX URL: <https://zakon.rada.gov.ua/laws/show/554-20> (дата звернення: 17.02.2021).
- 15. Про оцінку земель: Закон України Редакція від 17.10.2019 р. URL[:https://zakon.rada.gov.ua/laws/show/1378-15](https://zakon.rada.gov.ua/laws/show/1378-15) (дата звернення: 17.02.2021).
- 16. Про затвердження Методики нормативної грошової оцінки земель сільськогосподарського призначення. Постанова КМУ. URL: [https://zakon.rada.gov.ua/laws/show/831-2016-](https://zakon.rada.gov.ua/laws/show/831-2016-%D0%BF) [%D0%BF](https://zakon.rada.gov.ua/laws/show/831-2016-%D0%BF) (дата звернення: 17.02.2021).
- 17. Про експертну грошову оцінку земельних ділянок. Методика експертної грошової оцінки земельних ділянок. Постанова КМУ від 11 жовтня 2002 р. N 1531 Київ URL:

<https://zakon.rada.gov.ua/laws/show/1531-2002-%D0%BF> (дата звернення: 17.02.2021).

- 18. Про затвердження Порядку проведення експертної грошової оцінки земельних ділянок. Наказ Державного комітету України по земельних ресурсах від 09.01.2003 N 2 URL: <https://zakon.rada.gov.ua/laws/show/z0396-03> (дата звернення: 18.02.2021).
- 19. Про Методику нормативної грошової оцінки земель населених пунктів. Постанова КМУ. URL: <https://zakon.rada.gov.ua/laws/show/213-95-%D0%BF> (дата звернення: 19.02.2021).
- 20. Про затвердження Порядку нормативної грошової оцінки земель сільськогосподарського призначення. Наказ Міністерства аграрної політики та продовольства України № 262 від 23.05.2017. URL: <https://zakon.rada.gov.ua/laws/show/z0679-17#Text> (дата звернення: 15.02.2021).
- 21. Meтoдичнi вкaзiвки дo лaбopaтopниx poбiт з нaвчaльнoï диcциплiни «ГІC i бaзи дaниx» для здoбyвaчiв вищoï ocвiти пepшoгo (6aкaлaвpcькoгo) piвня зa cпeцiaльнicтю 193 «Гeoдeзiя тa зeмлeycтpiй» cпeцiaлiзaцiй: "Гeoдeзiя", "Зeмлeycтpiй тa кaдacтp", "Гeoiнфopмaцiйнi cиcтeми i тexнoлoгiï" дeннoï тa зaoчнoï фopми нaвчaння. Чacтинa 1 / Бялик І. M., Янчyк O. Є. Piвнe : НУВГП, 2018. 32 c.